BENUTZERHANDBUCH

# RaySafe View

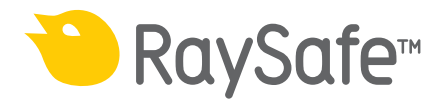

©2020.08 Unfors RaySafe 5001124-2.10

Alle Rechte vorbehalten. Eine vollständige oder auszugsweise Vervielfältigung oder Übertragung in jeglicher Form – ob elektronisch, mechanisch oder auf andere Art – bedarf der vorherigen schriftlichen Zustimmung durch den Urheberrechtsinhaber.

## INHALTSVERZEICHNIS

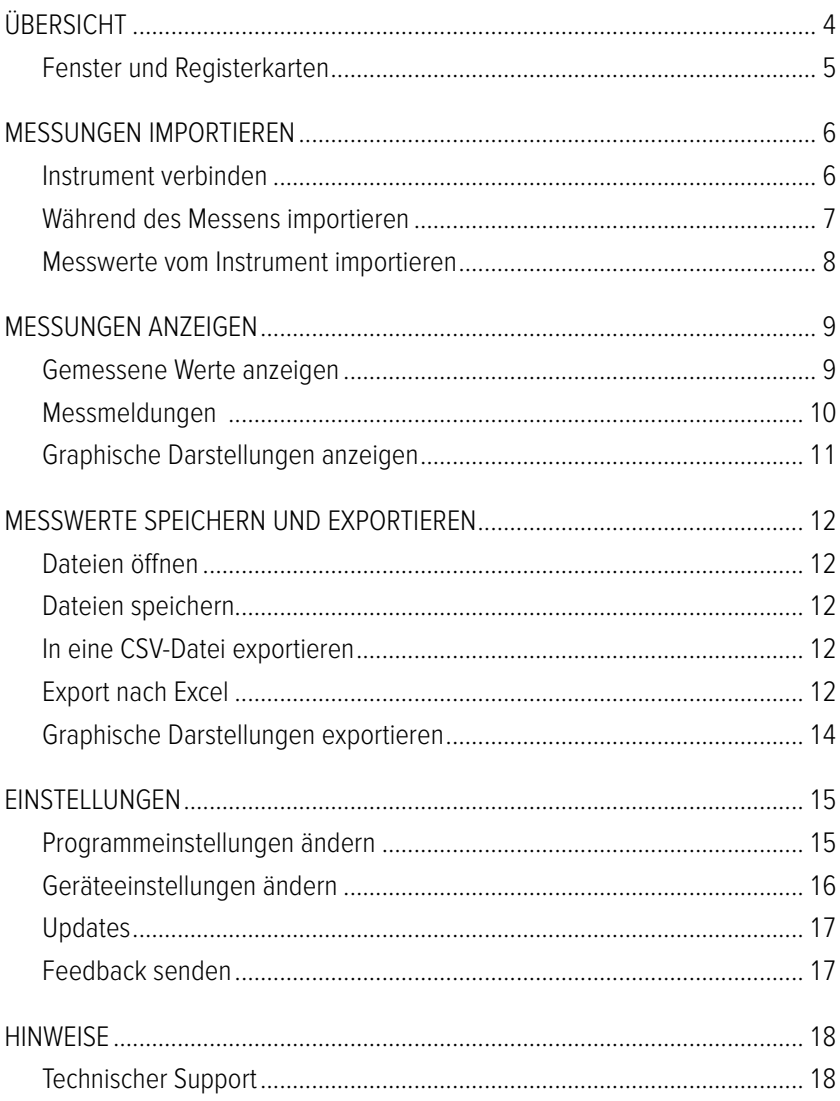

## <span id="page-3-0"></span>ÜBERSICHT

RaySafe View wurde für Instrumente der RaySafe X2- und 452-Familien entwickelt und eignet sich zur:

- Fernsteuerung von Instrumenten
- Analyse von Messdaten und graphischen Darstellungen
- Messungen speichern
- Übertragung von Daten nach Excel oder in andere Softwareprogramme

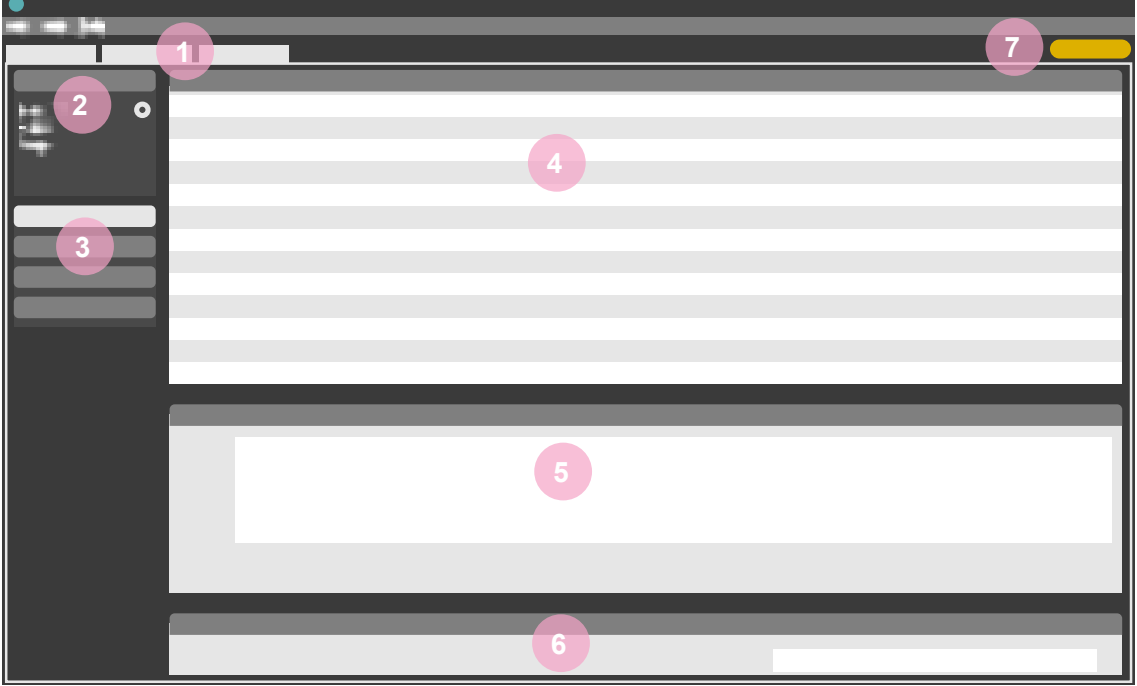

<span id="page-3-1"></span>Abbildung 1. Hauptfenster - Übersicht

- 1. Registerkarten mit geöffneten Dateien (siehe ["Fenster und Registerkarten" auf Seite 5](#page-4-1))
- 2. Instrumentenbereich, zeigt die Einstellungen für das angeschlossene Instrument an (siehe "Einstellungen" [auf Seite 15](#page-14-1))
- 3. Excel-Bereich zur Verwaltung des Exports der Messwerte nach Excel (siehe ["Export nach Excel" auf Seite 12\)](#page-11-1).
- 4. Messungen (siehe ["Messungen anzeigen" auf Seite 9](#page-8-1)).
- 5. Graphische Darstellungen (siehe ["Graphische Darstellungen anzeigen" auf Seite 11](#page-10-1)) für das ausgewählte Messergebnis.
- 6. Messinformationen und Metadaten für die ausgewählten Messungen (siehe ["Messungen anzeigen" auf Seite 9\)](#page-8-1)
- 7. Symbol "Updates verfügbar" (siehe ["Updates" auf Seite 17\)](#page-16-1)

### <span id="page-4-1"></span><span id="page-4-0"></span>FENSTER UND REGISTERKARTEN

In RaySafe View können mehrere Dateien gleichzeitig geöffnet sein. Klicken Sie auf File – New (Datei – Neu) im Menü oder drücken Sie Strg+N, um eine neue Datei zu erstellen. Die Dateien sind in Registerkarten angeordnet. Auf jeder Registerkarte können Sie ein Instrument verbinden und einen Export nach Excel vornehmen.

Wenn Sie mehrere Registerkarten gleichzeitig anzeigen möchten, klicken Sie auf eine Datei-Registerkarte und ziehen Sie sie in die gewünschte Position. Sie können Registerkarten auch aus dem Hauptfenster hinausziehen.

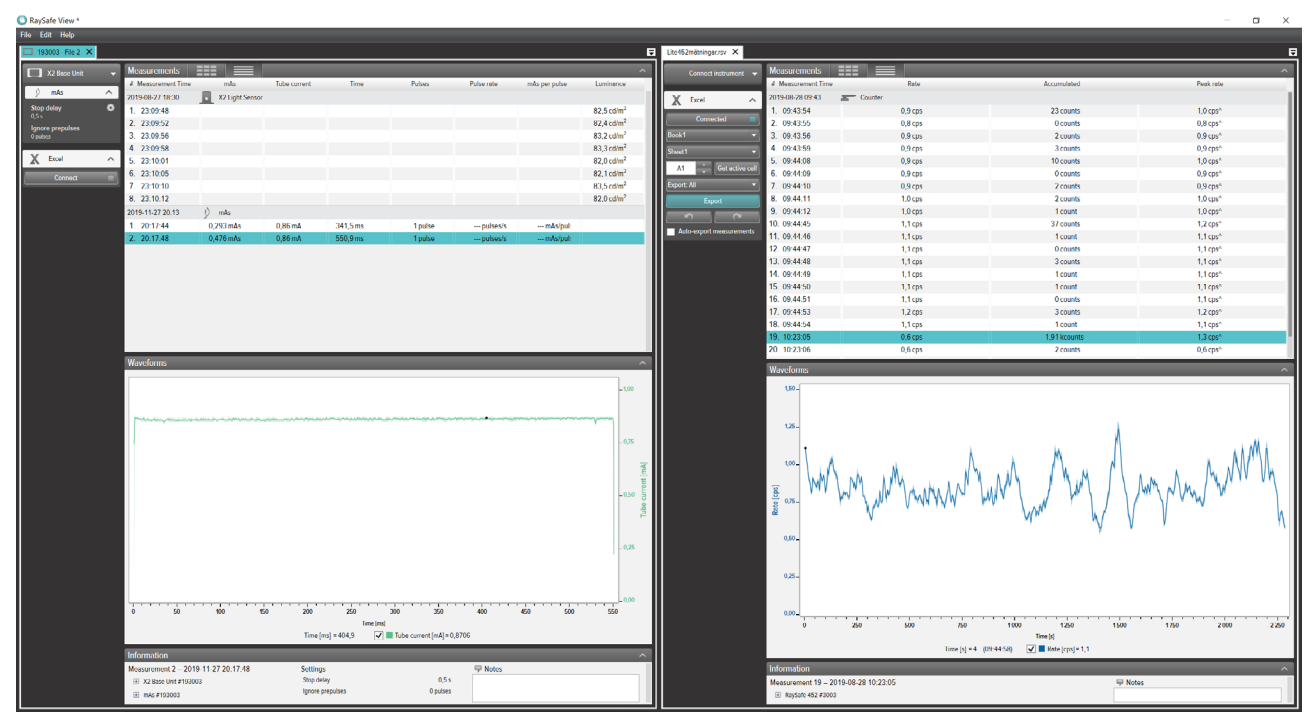

Abbildung 2. Beispiel für die Anordnung der Registerkarten bei zwei geöffneten Dateien.

## <span id="page-5-0"></span>MESSUNGEN IMPORTIEREN

### INSTRUMENT VERBINDEN

Es gibt drei Möglichkeiten, ein Instrument mit RaySafe View zu verbinden:

- 1. USB-Kabel  $\leftrightarrow$
- 2. Bluetooth  $\mathbf{\hat{x}}$
- 3. Ethernet-Kabel

**TIPP!** Sie können die Verbindung trennen, indem Sie im Instrumentenbereich von RaySafe View No instrument (Kein Instrument) wählen.

MIT USB-KABEL VERBINDEN

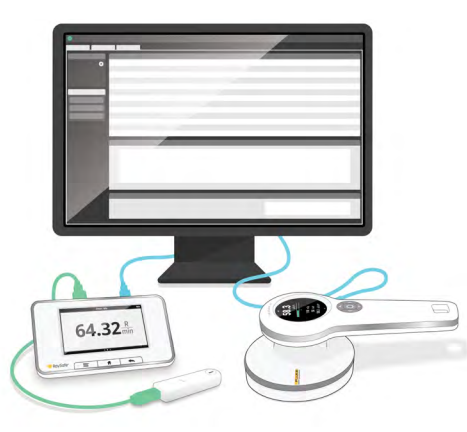

Abbildung 3. Instrumente mit einem USB-Kabel verbinden

Verwenden Sie das mit dem Gerät mitgelieferte USB-Kabel, um das Gerät mit einem Computer zu verbinden, auf dem RaySafe View ausgeführt wird.

#### DIE VERBINDUNG MIT BLUETOOTH HERSTELLEN (OPTION)

Wenn Sie einen Bluetooth-Adapter für Ihre X2 Base Unit haben, können Sie eine drahtlose Verbindung zur Base Unit herstellen. Über Bluetooth können bis zu zwei X2 Base Units gleichzeitig verbunden werden.

- 1. Verbinden Sie den Bluetooth-Adapter mit einem mit **SENSOR** beschrifteten Anschluss auf der Base Unit.
- 2. Wählen Sie Ihre Base Unit im Instrumentenbereich von RaySafe View aus.

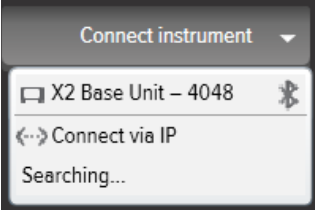

#### <span id="page-6-0"></span>Benutzerhandbuch RaySafe X2 View – Messungen importieren

Wenn keine Bluetooth-Verbindungen gefunden werden, suchen Sie im Menü "Instrument" mit der Funktion Search (Suchen).

- **HINWEIS 1:** RaySafe View versucht beim Programmstart, ein zuvor verbundenes Instrument erneut über Bluetooth zu verbinden.
- **HINWEIS 2:** Ihr Computer erkennt die X2 Base Station ohne Kopplungskonfiguration. Nach dem Drücken von Search (Suchen) kann es eine Weile dauern, bis die X2 Base Unit erkannt wird.

#### VERBINDEN MIT ETHERNET-KABEL

Verwenden Sie ein Ethernetkabel, um eine RaySafe X2 Base Station mit Ihrem lokalen Netzwerk zu verbinden. Drücken Sie im Instrumentenmenü von RaySafe View auf Search (Suchen), um das Instrument zu suchen. Wenn Ihr Instrument durch die Suche nicht in der Liste erscheint (wenn es sich in einem anderen Subnetz befindet oder aufgrund von anderen Netzwerkbeschränkungen), können Sie Connect via IP (Über IP verbinden) auswählen, um die IP-Adresse manuell einzugeben:

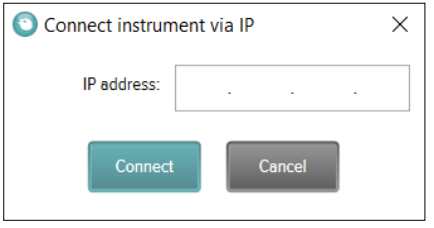

Die zu verwendende IP-Adresse finden Sie auf der Seite "Network Status" (Netzwerkstatus) in der X2 Base Station. Sie besteht aus vier, durch Punkte getrennte, Zahlen (siehe Markierung im Beispiel unten):

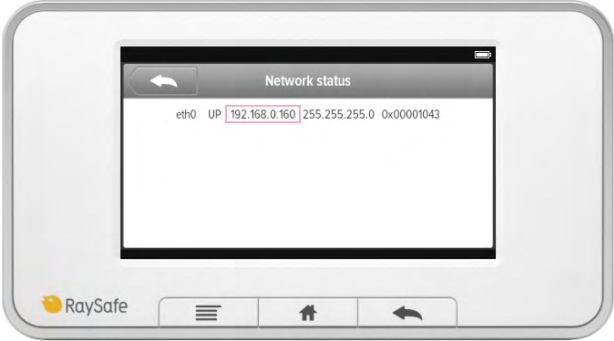

#### WÄHREND DES MESSENS IMPORTIEREN

Verbinden Sie das Instrument mit RaySafe View. RaySafe View zeigt das verbundene Instrument im Instrumentenbereich links (**2** in [Abbildung 1 auf Seite 4\)](#page-3-1) an. Alle neuen Messwerte werden nun automatisch in RaySafe View angezeigt.

Wenn Sie die Registerkarte ändern möchten, mit der das Instrument verbunden ist, wählen Sie das Instrument in der Verbindungsliste auf der gewünschten Registerkarte aus.

<span id="page-7-0"></span>**TIPP!** Sie können pro Registerkarte ein Instrument verbinden (**1** in [Abbildung 1 auf Seite 4](#page-3-1)).

#### MESSWERTE VOM INSTRUMENT IMPORTIEREN

- 1. Schließen Sie das Instrument an den Computer an, auf dem RaySafe View ausgeführt wird.
- 2. Wählen Sie File Import from instrument (Datei Von Instrument importieren) im Menü oder drücken Sie F8.
- 3. Wählen Sie die Messserie/n, die Sie importieren möchten, und klicken Sie auf *Import* (Importieren).

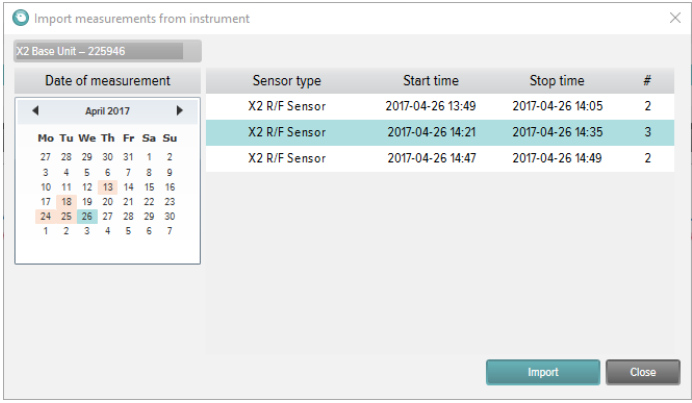

Abbildung 4. Fenster "Import" (Importieren)

Jede Zeile entspricht einer Messserie mit Sensortyp, Startzeit, Endzeit und Anzahl der Messungen.

## <span id="page-8-1"></span><span id="page-8-0"></span>MESSUNGEN ANZEIGEN

### GEMESSENE WERTE ANZEIGEN

Sie können alle Messungen in einer Listenübersicht anzeigen oder einzelne Messungen herausgreifen. Ansichten wechseln mit den Schaltflächen im Messbereich: HE

| <b>Measurements</b> | E.<br>$=$          |           |          |                              |              |               |                         |                | $\sim$       |  |
|---------------------|--------------------|-----------|----------|------------------------------|--------------|---------------|-------------------------|----------------|--------------|--|
| # Measurement Time  | Tube voltage       | Dose      | Time     | Half-value laver             | Dose rate    | <b>Pulses</b> | <b>Total filtration</b> | Dose per pulse | Pulse rate   |  |
| 2017-09-26 12:33    | ĥ<br>X2 R/F Sensor |           |          |                              |              |               |                         |                |              |  |
| 1. 12:54:30         | 39.8 kVp           | 2,041 mGv | 320,3 ms | $-mm$ Al $H$ $\oplus$        | 6.373 mGv/s  | 1 pulse       | $-mm$ Al 1 $\oplus$     | --- mGv/pu     | --- pulses/: |  |
| 2. 12:55:10         | 44,5 kVp           | 1,889 mGy | 320,0 ms | $-mm$ Al $H \oplus$          | 5,903 mGy/s  | 1 pulse       | $-mm$ Al 1 $\oplus$     | --- mGy/pu     | --- pulses/: |  |
| 3. 12:55:50         | 50,3 kVp           | 2,301 mGy | 320,1 ms | $-mm$ Al $H$ $\oplus$        | 7.188 mGv/s  | 1 pulse       | $-mm$ Al 1 $\oplus$     | --- mGy/pu     | --- pulses/: |  |
| 4. 12:56:30         | 61.1 kVp           | 2.094 mGv | 319,9 ms | $-mm$ Al $\theta$            | 6.546 mGv/s  | 1 pulse       | $-mm$ Al 1 $\oplus$     | --- mGy/pu     | --- pulses/: |  |
| 5. 12:57:10         | 70.7 kVp           | 2.008 mGv | 320.1 ms | $-mm$ Al $\uparrow$ $\oplus$ | 6.273 mGv/s  | 1 pulse       | $-mm$ Al 1 $\oplus$     | --- mGy/pu     | --- pulses/: |  |
| 6. 12:57:50         | 80.5 kVp           | 1.973 mGv | 319.8 ms | $-mm$ Al $\dagger$ $\oplus$  | 6.170 m Gy/s | 1 pulse       | $-mm$ Al 1 $\oplus$     | --- mGy/pu     | --- pulses/: |  |
| 7. 12:58:30         | 90.3 kVp           | 1.964 mGv | 319.9 ms | $-mm$ Al $\dagger$ $\oplus$  | 6.139 m Gy/s | 1 pulse       | $-mm$ Al 1 $\oplus$     | $-mGv/du$      | --- pulses/: |  |
| 12:59:10<br>8.      | 100.0 kVp          | 2.288 mGv | 319.7 ms | $-mm$ Al $\uparrow$ $\oplus$ | 7.155 mGv/s  | 1 pulse       | $-mm$ Al 1 $\oplus$     | $-mGv/$ pu     | --- pulses/: |  |
| 9. 12:59:50         | 110.1 kVp          | 2.617 mGv | 319.9 ms | $-mm$ Al $H$ $\oplus$        | 8.180 mGv/s  | 1 pulse       | $-mm$ Al 1 $\oplus$     | $-mGv/pu$      | --- pulses/: |  |

Abbildung 5. Listenansicht der Messungen

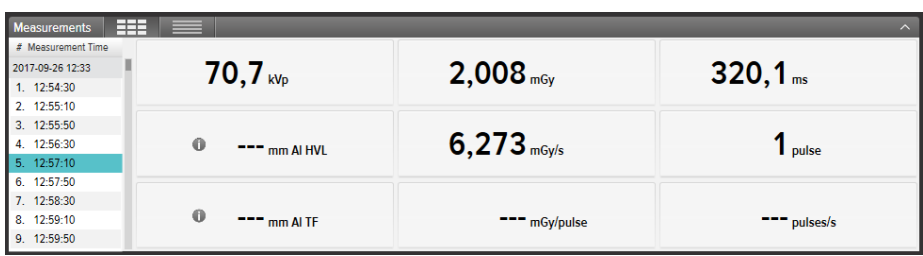

#### Abbildung 6. Ansicht Einzelmessung

Sie können auch jeweils einen Parameter vergrößern, um den Wert aus der Entfernung besser zu erkennen. Klicken Sie auf einen Parameter, um auf die große Parameteransicht umzuschalten.

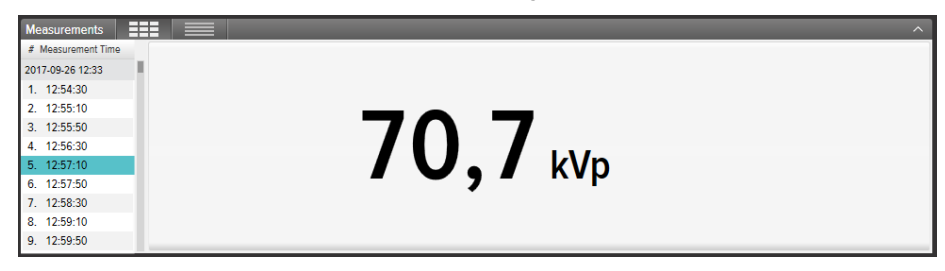

Abbildung 7. Ansicht Einzelparameter

Im Informationsbereich werden die Metadaten angezeigt, die mit der ausgewählten Messung verknüpft sind. Jeder Messung ist auch ein Notizenfeld zugeordnet. Die Notizen werden gemeinsam mit den Messungen gespeichert und auch in Excel exportiert.

<span id="page-9-0"></span>

| Information                          |                        |                 |                |                                                  |  |
|--------------------------------------|------------------------|-----------------|----------------|--------------------------------------------------|--|
| Measurement 14 - 2016-07-25 12:09:02 |                        | <b>Settings</b> |                | Notes                                            |  |
| □ X2 Base Unit #209975               |                        | <b>Units</b>    | Sv & Sv/h      | Exposure, 90kV 100 mA 100 ms, meter in Auto mode |  |
| Serial number                        | 209975                 | Stop delay      | 1 <sub>s</sub> |                                                  |  |
| Firmware                             | X2 Base Unit 3.1 Louis | Trig mode       | Auto           |                                                  |  |
| X2 Survey Sensor #214803             |                        |                 |                |                                                  |  |

Abbildung 8. Informationsbereich mit Notizenfeld

### MESSMELDUNGEN

Eine Meldung kann für die gesamte Messung vorliegen. Das ist eine Messmeldung. Sie wird durch das Symbol neben der Messzeit (**1** in Abbildung 9) angezeigt. Der Meldungstext wird im Informationsbereich angezeigt.

Eine Meldung kann für einen bestimmten Parameter angezeigt werden. Das ist eine Parametermeldung. Sie wird durch das Symbol in neben dem Parameterwert (2 in Abbildung 9) angezeigt. Wenn Sie mit der Maus über das Symbol fahren, wird der Meldungstext angezeigt.

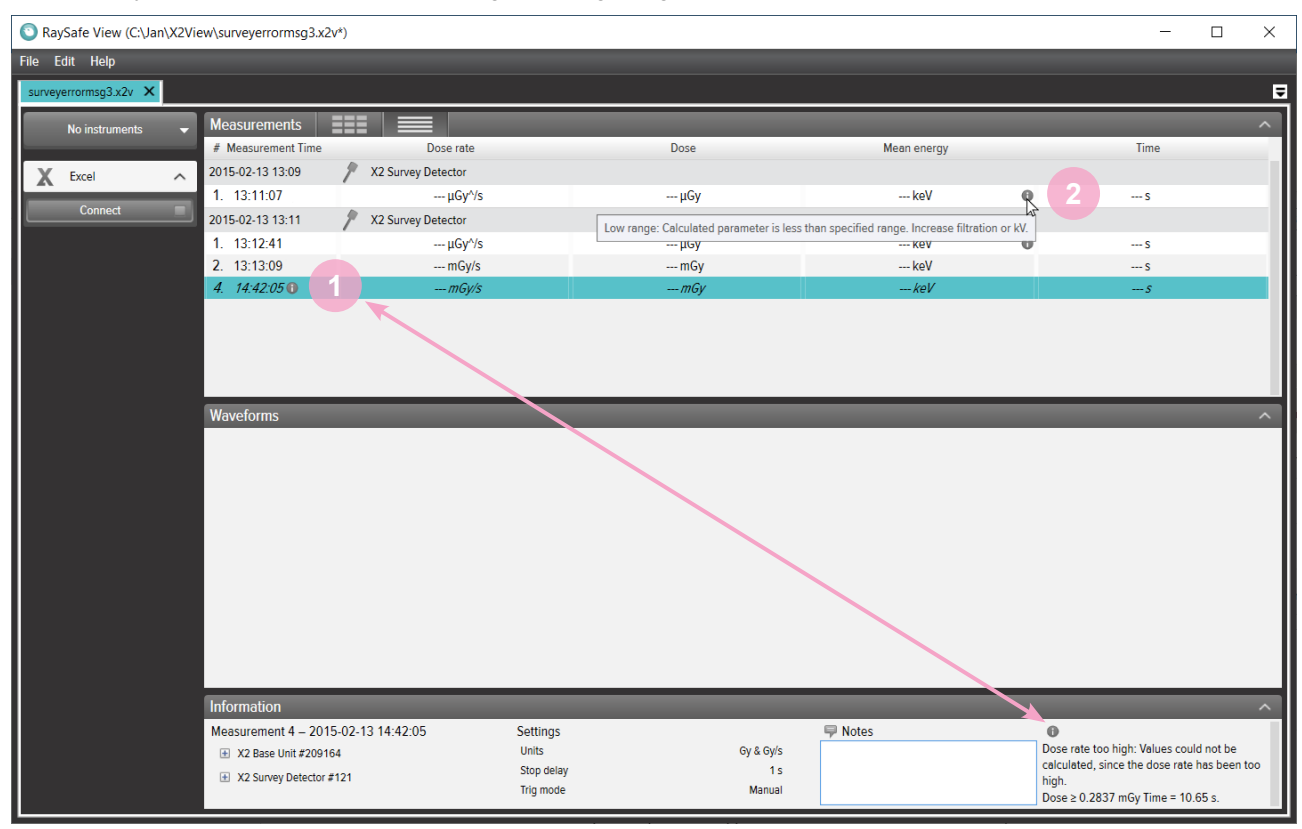

Abbildung 9. Mess- und Parametermeldungen.

### <span id="page-10-1"></span><span id="page-10-0"></span>GRAPHISCHE DARSTELLUNGEN ANZEIGEN

Der Bereich graphische Darstellungen besteht aus den graphischen Darstellungen und Kontrollkästchen zum Ein-/Ausblenden der graphischen Darstellungen.

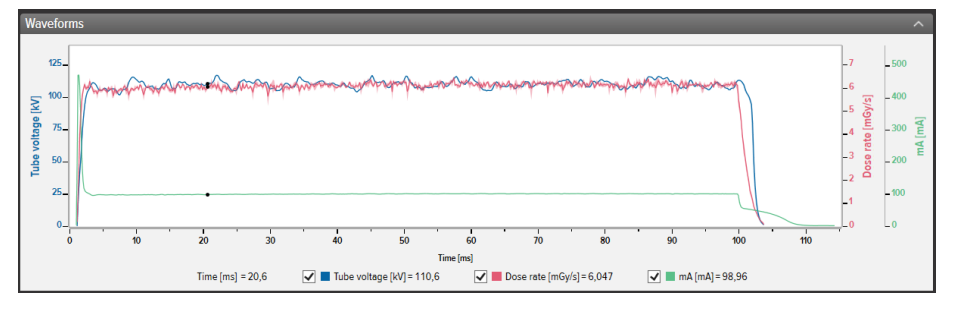

Abbildung 10. Bereich graphische Darstellungen.

Sie können die graphische Darstellung analysieren, indem Sie Abschnitte vergrößern oder verkleinern, verschieben und auswählen.

**Vergrößern:** Maus-Scrollrad nach oben rollen oder Strg gedrückt halten, mit der linken Maustaste klicken und ziehen.

**Verkleinern:** Maus-Scrollrad nach unten rollen.

**Verschieben:** Mit der linken Maustaste klicken und ziehen.

**Einen Bereich auswählen und Details anzeigen:** Die Umschalttaste gedrückt halten, mit der linken Maustaste klicken und ziehen, Esc drücken, um die Auswahl rückgängig zu machen.

Zurücksetzen (zoomen, verschieben und auswählen): **Doppelklicken.**

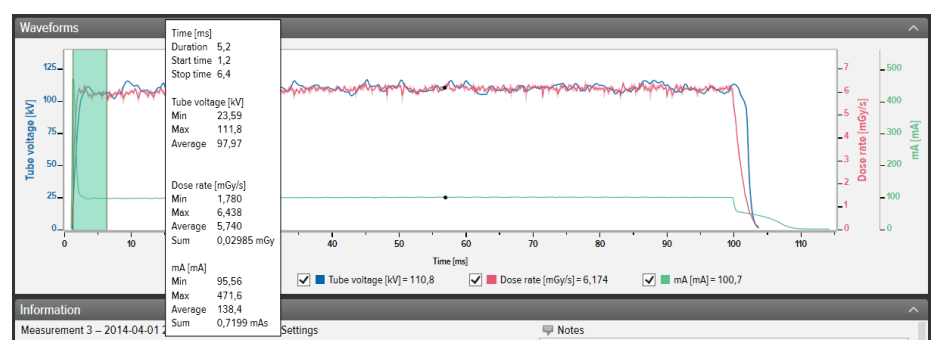

Abbildung 11. Graphische Darstellung mit einer Auswahl.

Klicken sie mit der rechten Maustaste auf die graphische Darstellung, um sie als Bild (png-Format) zu speichern oder zu kopieren. Sie können auch mit der rechten Maustaste klicken, um die graphische Darstellung zur weiteren Analyse nach Excel zu exportieren.

## <span id="page-11-0"></span>MESSWERTE SPEICHERN UND EXPORTIEREN

### DATEIEN ÖFFNEN

Öffnen Sie eine Datei mit dem Menü Open oder Open Recent ("Öffnen" oder "Zuletzt verwendete öffnen"), doppelklicken Sie direkt auf eine Datei oder verwenden Sie Drag & Drop. RaySafe View kann auch X2-View (.x2v) öffnen.

### DATEIEN SPEICHERN

Klicken Sie im Menü auf *File – Save* (Datei – Speichern) oder auf STRG+S, um eine Datei mit allen Messungen, Notizen und Sternchen zu speichern.

Klicken Sie im Menü auf *Datei – Speichern unter* oder auf STRG+Umschalttaste+S, um eine Datei unter einem anderen Namen zu speichern.

Die Datei wird im RaySafe View-Format (.rsv) gespeichert.

**TIPP!** Sie können in RaySafe View auch X2 View-Dateien (.x2v) öffnen. Wenn Sie die Datei in RaySafe View speichern, wird sie in das RaySafe View-Dateiformat (.rsv) konvertiert.

#### IN EINE CSV-DATEI EXPORTIEREN

Klicken Sie im Menü auf *File – Export to csv file* (Datei – In CSV-Datei exportieren), um alle Messungen und Notizen in eine CSV-(Comma Separated Values)-Datei zu exportieren.

#### <span id="page-11-1"></span>EXPORT NACH EXCEL

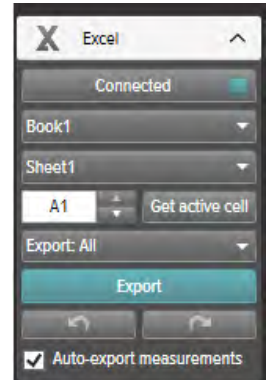

Abbildung 12. Bereich Exportieren nach Excel

#### WÄHREND DES MESSENS NACH EXCEL EXPORTIEREN

Folgen Sie den untenstehenden Schritten, um jede neue Messung nach Excel zu exportieren:

#### Benutzerhandbuch RaySafe X2 View – Messwerte speichern und exportieren

1. Klicken Sie auf *Connect* (Verbinden) im Excel-Bereich.

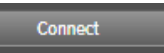

2. Wählen Sie die Excel-Einstellungen (Arbeitsmappe, Arbeitsblatt, Startzelle).

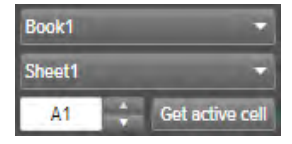

3. Vergewissern Sie sich, dass das Kontrollkästchen Auto-export measurements (Messwerte automatisch exportieren) aktiviert ist.<br>Die Auto-export measurements

#### GESPEICHERTE MESSWERTE NACH EXCEL EXPORTIEREN

Sie können gespeicherte Messwerte nach Excel exportieren. Importieren Sie dazu Messwerte von einem Instrument oder öffnen Sie eine Datei auf dem Computer, um die Messwerte anzuzeigen. Verwenden Sie zum Exportieren von graphischen Darstellungen nach Excel die Schaltfläche "Excel Export":

1. Klicken Sie auf Connect (Verbinden) im Excel-Bereich.

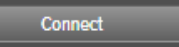

2. Wählen Sie die Excel-Einstellungen (Arbeitsmappe, Arbeitsblatt, Startzelle).

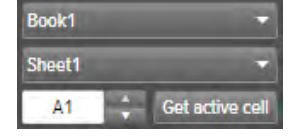

- 3. Wählen Sie in der Dropdown-Liste aus, was Sie exportieren möchten: All (Alle) oder Selected (Ausgewählte). Export: All
- 4. Klicken Sie auf die Schaltfläche Export (Exportieren). Export
	- **TIPP!** Klicken Sie mit der rechten Maustaste auf eine Messzeile, um die Option zum Exportieren des ausgewählten Messwerts/der ausgewählten Messwerte nach Excel anzuzeigen.

#### EXPORTFORMATE

Wenn Sie mit Daten aus RaySafe X2 arbeiten, können Sie das Exportformat ändern, indem Sie eines der vordefinierten Formate auswählen oder Ihr eigenes Format definieren:

**HINWEIS:** Bei einigen Instrumenten können Sie auch Include waveform (graphische Darstellung einschließen) auswählen.

<span id="page-13-0"></span>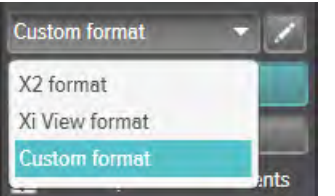

- **HINWEIS:** Der Hauptunterschied zwischen dem X2 Format und dem Xi View Format liegt in der Anordnung der Spalten. Für die meisten RaySafe Excel-Vorlagen wird Xi View Format verwendet.
- 1. Um ein benutzerdefiniertes Format zu erstellen, wählen Sie Custom format (benutzerdefiniertes Format) und klicken Sie auf die Schaltfläche "Bearbeiten".
- 2. Wählen Sie die gewünschten Spalten aus und legen Sie sie im Exportbereich ab, oder klicken Sie auf die Pluszeichen.

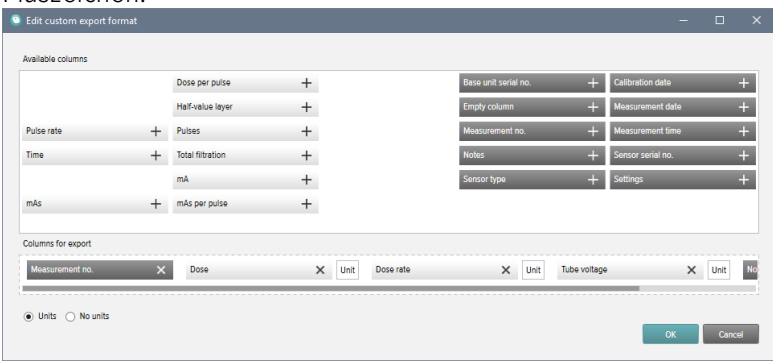

- 3. Aktivieren Sie Units (Einheiten), wenn Sie nach jedem Messparameter eine Spalte mit der Einheit (z. B. mGy/s) hinzufügen möchten.  $\odot$  Units  $\odot$  No units
- 4. Drücken Sie OK. Nun ist Ihr benutzerdefiniertes Exportformat definiert.
	- **TIPP!** Sie können das Standardexportformat für RaySafe X2 in den Einstellungen ([Abbildung 13 auf](#page-14-2)  [Seite 15](#page-14-2)) ändern.

#### GRAPHISCHE DARSTELLUNGEN EXPORTIEREN

Wenn Sie mit Excel verbunden sind, klicken Sie mit der rechten Maustaste auf die graphische Darstellung und wählen Sie Export to Excel (Nach Excel exportieren) aus, um die Daten der graphischen Darstellung nach Excel zu exportieren.

## <span id="page-14-1"></span><span id="page-14-0"></span>EINSTELLUNGEN

Klicken Sie auf File - Settings (Datei - Einstellungen) oder drücken Sie F12, um das Einstellungsfenster zu öffnen.

#### PROGRAMMEINSTELLUNGEN ÄNDERN

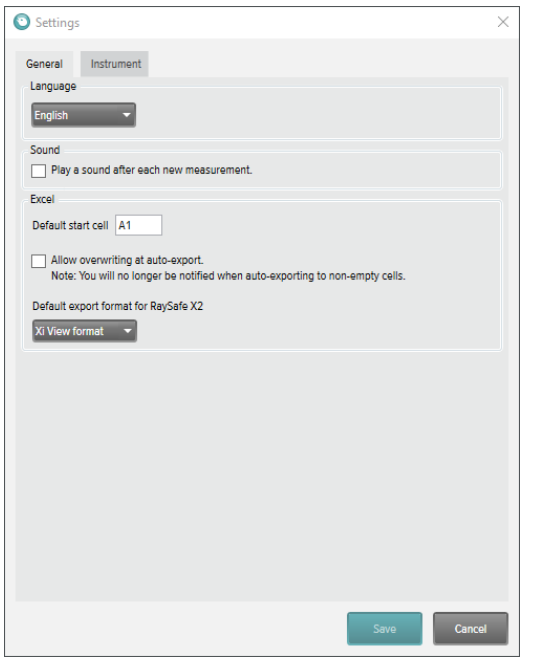

Abbildung 13. Einstellungsfenster, Registerkarte Allgemein.

<span id="page-14-2"></span>**HINWEIS:** Die Standardeinstellung für das Exportformat gilt nur für Messdaten aus RaySafe X2.

Ändern Sie die gewünschten Einstellungen und klicken Sie auf Save (Speichern).

### <span id="page-15-0"></span>GERÄTEEINSTELLUNGEN ÄNDERN

Klicken Sie auf das Zahnrad in der Instrumententafel (**2** in [Abbildung 1 auf Seite 4](#page-3-1)), um das Einstellungsfenster zu öffnen.

**HINWEIS:** Sie können die Einstellungen nur für einen angeschlossenen Sensor ändern.

Erklärungen der verschiedenen Instrumenteneinstellungen finden Sie in den Benutzerhandbüchern der Instrumente.

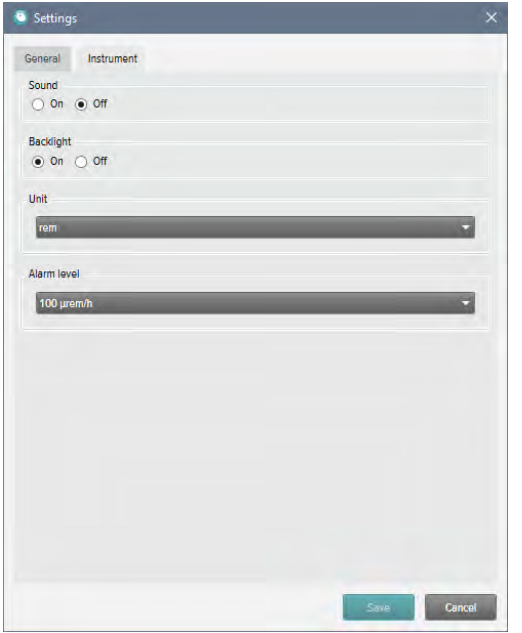

Abbildung 14. Einstellungsfenster, Registerkarte Instrument, Beispielinhalt.

Ändern Sie die gewünschten Einstellungen des Instruments und klicken Sie auf Save (Speichern).

## <span id="page-16-1"></span><span id="page-16-0"></span>UPDATES

RaySafe View sucht automatisch nach Software- und Firmware-Updates, wenn Ihr Computer mit dem Internet verbunden ist. Wenn Updates für Sie bereitstehen, wird in der oberen rechten Ecke des Hauptfensters (**7** in ["Abbildung 1. Hauptfenster - Übersicht" auf Seite 4\)](#page-3-1) ein Benachrichtigungssymbol angezeigt.

Update available

Abbildung 15. Update-Benachrichtigungssymbol

Klicken Sie auf das Symbol, um das Update-Fenster aufzurufen (unten).

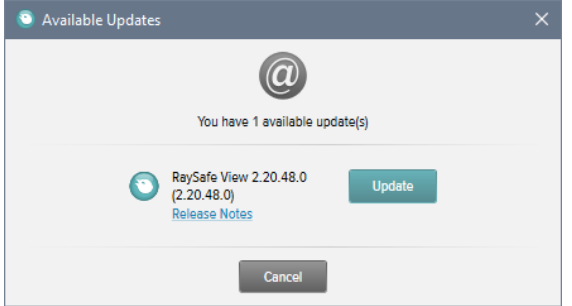

Abbildung 16. Fenster "Verfügbare Updates"

Klicken Sie auf Update (Aktualisieren), um das Update herunterzuladen und zu installieren, oder auf Cancel (Abbrechen), um das Herunterladen des Updates zu verschieben.

Sie können auch manuell nach Updates suchen, indem Sie auf *Help - Check for updates* (Hilfe - Nach Updates suchen) klicken.

#### FEEDBACK SENDEN

Klicken Sie auf *Help – Send feedback* (Hilfe – Feedback senden), um Feedback zu RaySafe View oder zu den verbundenen Instrumenten zu senden. Wenn Sie ein Problem melden, das bei angeschlossenem Gerät auftritt, achten Sie bitte darauf, dass das Gerät angeschlossen ist, da an das Feedback eine Instrumentenprotokolldatei angehängt wird.

**HINWEIS:** Um Feedback von RaySafe View zu senden, muss eine E-Mail-Software installiert sein. Sie wird geöffnet, wenn Sie auf Send (Senden) klicken. Eine neue E-Mail mit den angehängten Protokolldateien wird erstellt. Sie können die E-Mail bearbeiten, bevor Sie sie senden.

## <span id="page-17-0"></span>**HINWEISE**

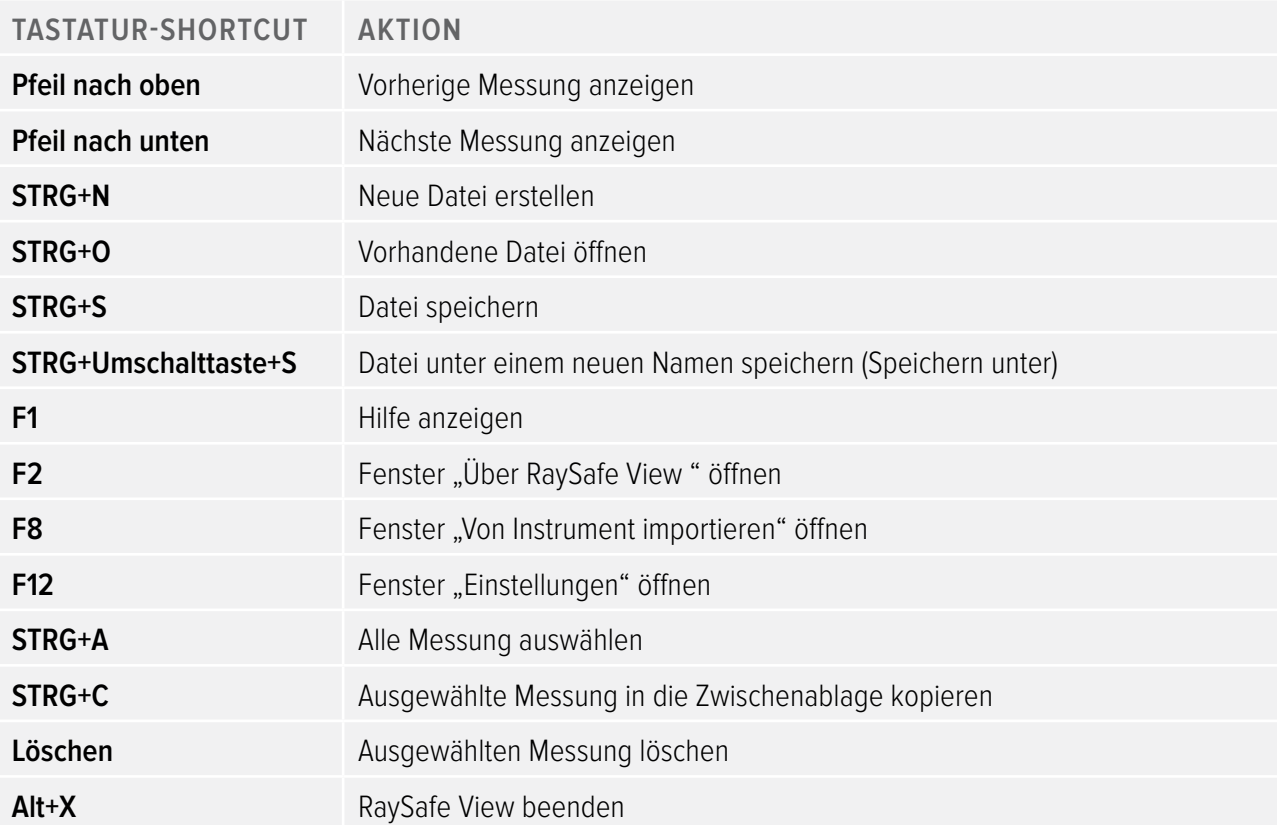

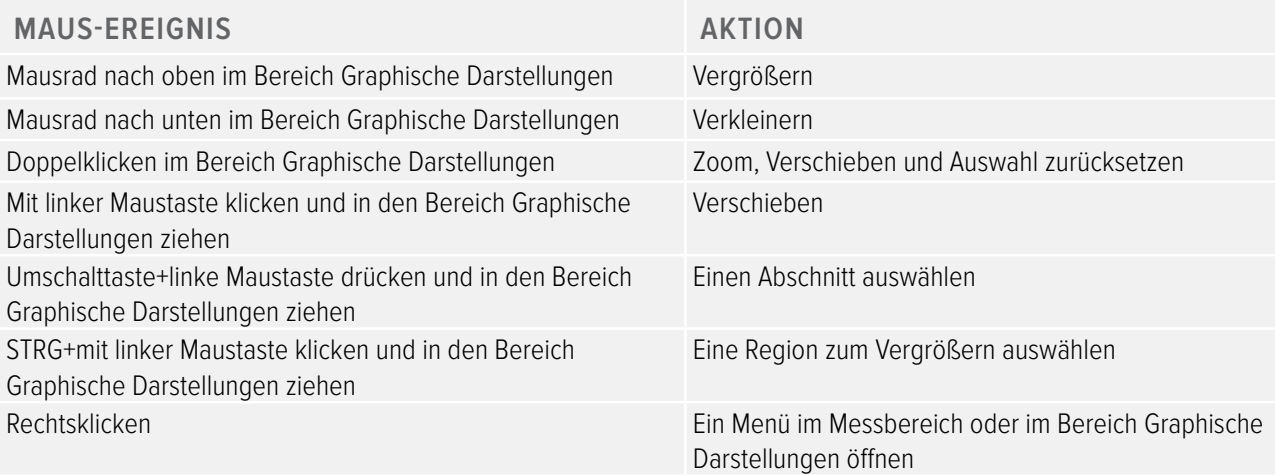

### TECHNISCHER SUPPORT

Wenn Sie Fragen haben, steht Ihnen unser Support Desk jederzeit zur Verfügung. Kontaktinformationen finden Sie auf www.raysafe.com.